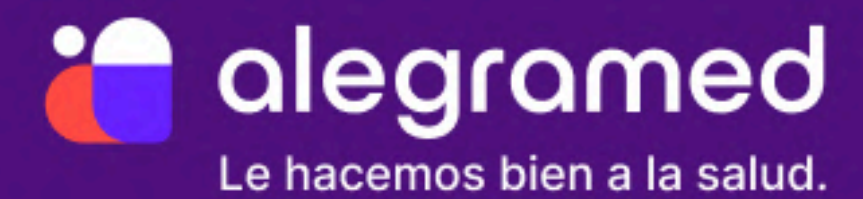

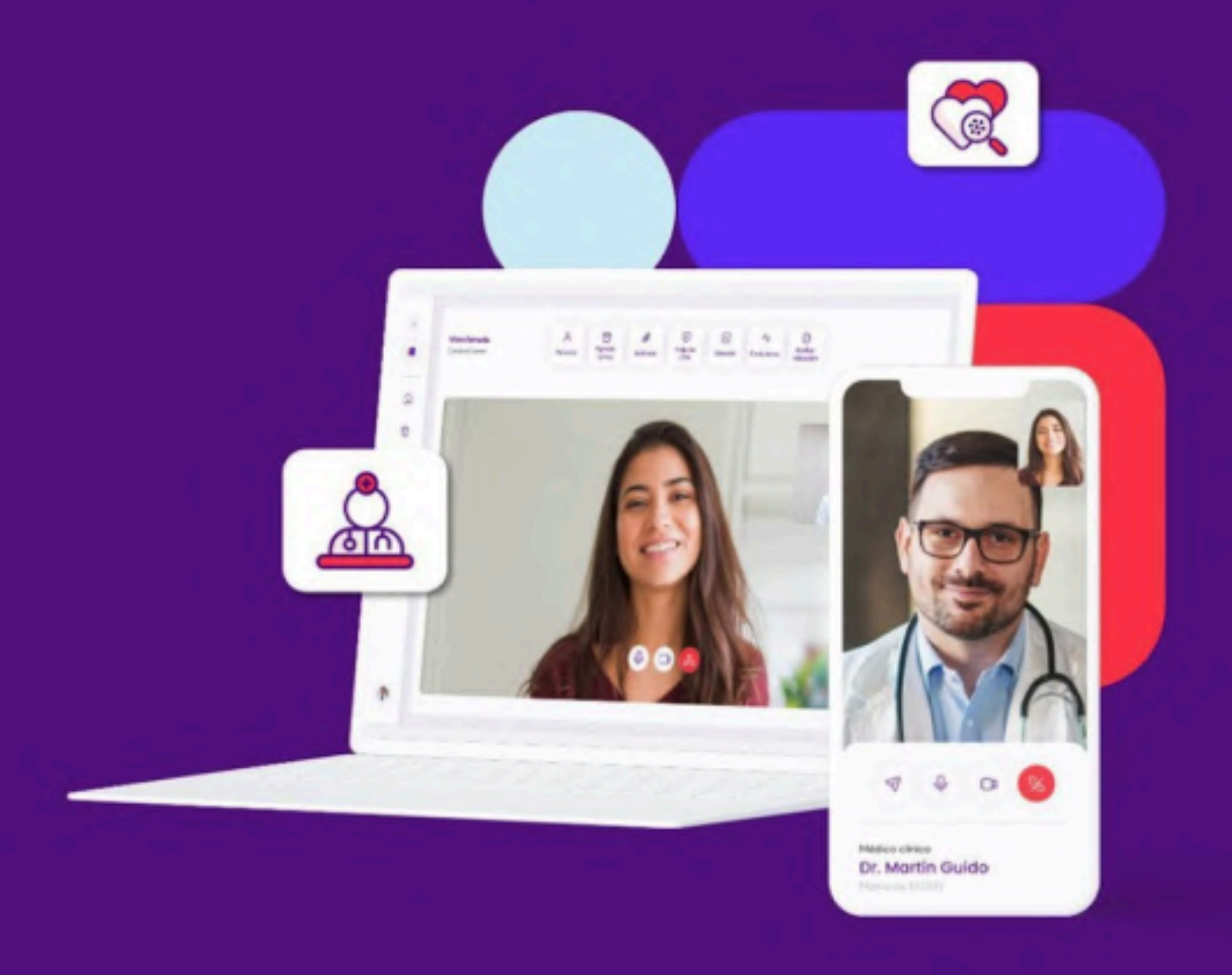

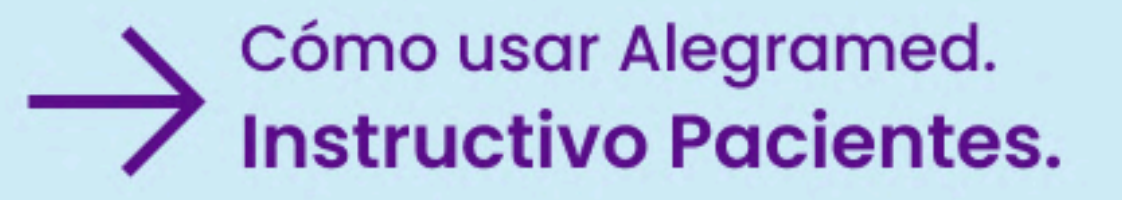

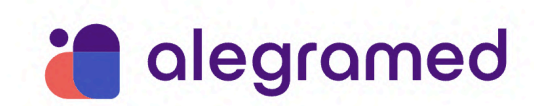

# **ÍNDICE**

#### **Inicio**

- Cómo crear una [cuenta](#page-2-0) en la app
- Cómo iniciar [sesión](#page-4-0) en la app
- Cómo cerrar sesión
- Cómo recuperar la [contraseña](#page-5-0)
- Cómo acceder a la [credencial](#page-8-0)
- Cómo [acceder](#page-9-0) a mi Historia Clínica
- Cómo acceder a las [Notificaciones](#page-9-1)

#### **Atención Inmediata**

- Cómo ingresar a la Atención [Inmediata](#page-10-0)

#### **Turnos**

- Cómo sacar un turno para una [Consulta](#page-11-0)
- Cómo sacar un turno de una [Campaña](#page-13-0)
- [Cómo](#page-14-0) sacar un turno para mi hijo/a de entre 0 y 13 años
- [Cómo](#page-15-0) sacar un turno para mi hijo/a de entre 13 y 16 años
- Cómo verificar un turno [agendado](#page-19-0)
- Cómo [cancelar](#page-19-1) un turno

#### **Indicaciones**

- Cómo acceder a mis [Indicaciones](#page-20-0)
- Cómo [descargar](#page-22-0) una Receta

#### **Consultas**

- Cómo acceder a los detalles de una [Consulta](#page-22-1) médica

#### **Grupo Familiar**

- Cómo [acceder](#page-23-0) al Grupo Familiar
- Cómo [agregar](#page-24-0) un hijo/a a mi Grupo Familiar
- Qué estados puede tener una [vinculación](#page-34-0) y qué significa
- Cómo cancelar una [vinculación](#page-35-0)
- Cómo [compartir](#page-36-0) datos clínicos
- Cómo dejar de [compartir](#page-41-0) mis datos clínicos con el titular de mi Grupo Familiar

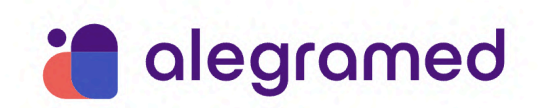

Cómo ver los datos [compartidos](#page-42-0) de mi hijo/a

—-----------------------------------------------

#### Inicio

- <span id="page-2-0"></span>**- Cómo crear una cuenta en la app**
- 1. Descargá la app de Alegramed desde el App Store (iOS) o Play Store (Android).
- 2. Abrí la app. Hacé click en *Crear cuenta*, que está en la parte inferior de la pantalla.

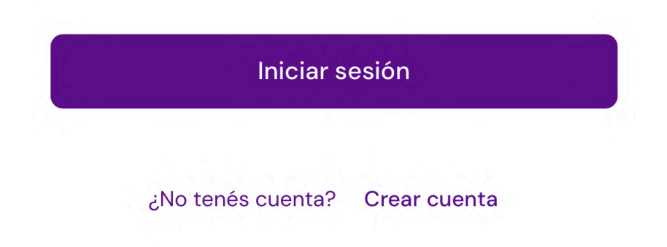

✅ Te recomendamos **tener cerca tu DNI**, tu carnet de obra social (si tenés) y un correo electrónico personal.

- 3. Hacé click en Comenzar.
- 4. La app te explicará los pasos que tendrás que completar para crear tu cuenta. Hacé click en Continuar.
- 5. Seleccioná Escanear DNI.

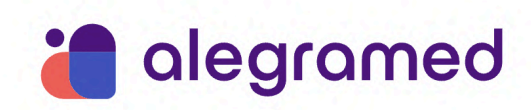

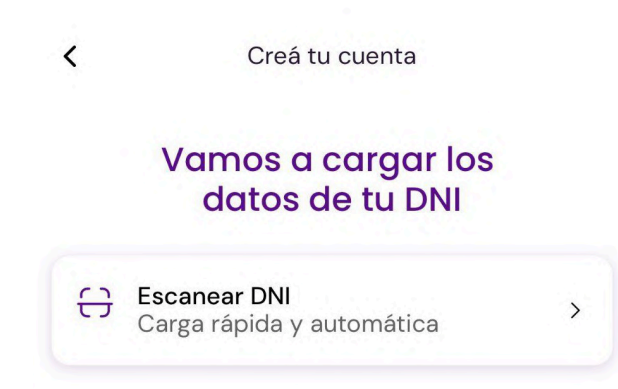

6. Escaneá el DNI dentro del recuadro que aparece en la pantalla.

7. Si los datos autocompletados son correctos, hacé click en Confirmar. Sino, hacé click en Escanear DNI otra vez y repetí el paso anterior.

8. Completá la información sobre dónde vivís (país, provincia y localidad). Hacé click en Continuar.

9. Seleccioná si tenés o no obra social. En caso de que tengas, ingresá los datos (nombre de tu obra social, tipo de plan y número de socio). Hacé click en Continuar.

10. Ingresá tu número de celular. Hacé click en Continuar.

11. Para validar tu número de celular vas a recibir un SMS en el teléfono que ingresaste en el paso anterior. Hacé click en Enviar código para recibirlo.

12. Ingresá el código de verificación de 6 números que recibiste. Hacé click en Confirmar.

13. Escribí tu dirección de correo electrónico y repetila debajo. Hacé click en *Continuar*.

14. Para validar esta dirección vas a recibir un mail con un código de verificación. Hacé click en Enviar código para recibirlo.

15. Ingresá el código de verificación de 6 números que recibiste. Hacé click en Confirmar.

⚠️ Si no encontrás el correo electrónico, te recomendamos que lo busques en la carpeta **Spam o Correo No Deseado**.

16. Creá tu contraseña y repetila debajo. Esta deberá tener mínimo 8 caracteres, una mayúsculas y un número. Hacé click en Continuar.

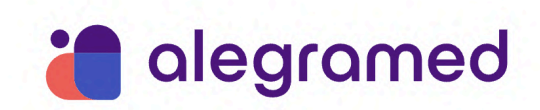

17. Una vez que completaste todos los pasos, hacé click en Finalizar.

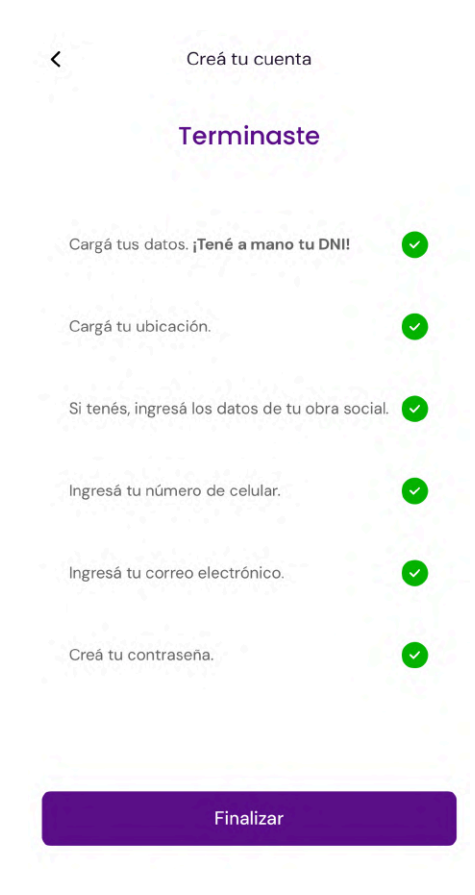

¡Cuenta creada! Ya podés usar la app para sacar turnos con distintas especialidades médicas o ingresar a la atención inmediata.

- <span id="page-4-0"></span>**- Cómo iniciar sesión en la app**
- 1. Una vez creada la cuenta, entrá en la app.
- 2. Ingresá tu correo electrónico o DNI y la contraseña creada. Hacé click en *Iniciar* sesión.

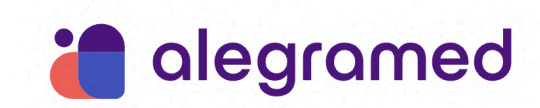

✅ Si querés que la app guarde tus datos, antes de iniciar sesión seleccioná Recordarme.

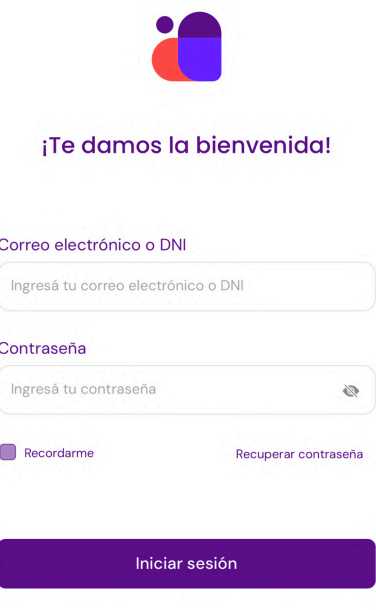

- **- Cómo cerrar sesión**
- 1. En la pantalla principal de la app, hacé click en Menú.

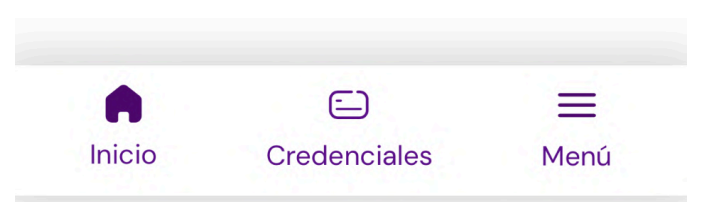

- 2. En el menú lateral hacé click en Cerrar Sesión.
- <span id="page-5-0"></span>**- Cómo recuperar la contraseña**
- 1. En la pantalla de iniciar sesión hacé click en Recuperar contraseña.

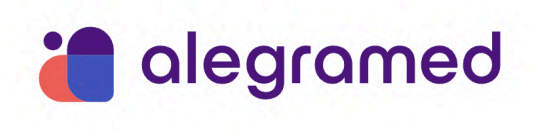

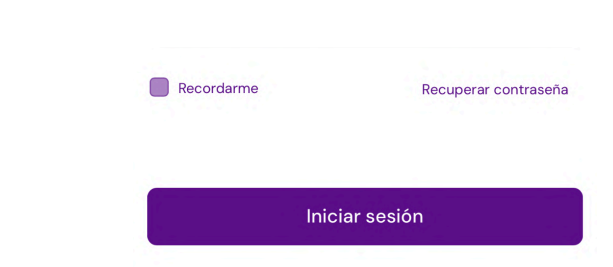

2. Elegí cómo querés recuperar tu contraseña: podés escanear el DNI o recibir un código en el correo electrónico.

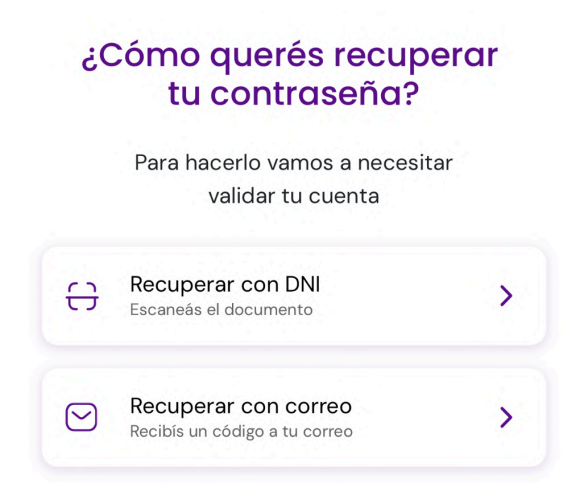

- A. Si elegís recuperar la contraseña con el DNI:
- Hacé click en Recuperar con DNI.
- Escaneá el DNI dentro del recuadro que aparece en la pantalla.

⚠️ Deberás **permitir el acceso a tu cámara** del celular. Podrás hacerlo desde la Configuración del teléfono.

● Elegí cómo querés validar tu identidad: por correo electrónico o por SMS. Hacé click en la opción que prefieras.

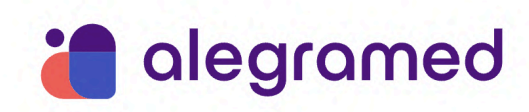

# Validá que sos vos

Por último, necesitamos hacer una doble verificación de tu cuenta. ¿Cómo preferís hacerlo?

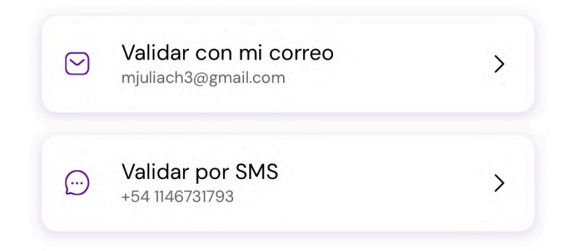

● Si elegís validar por SMS, ingresá el código de verificación de 6 números que vas a recibir en el celular. Hacé click en Validar.

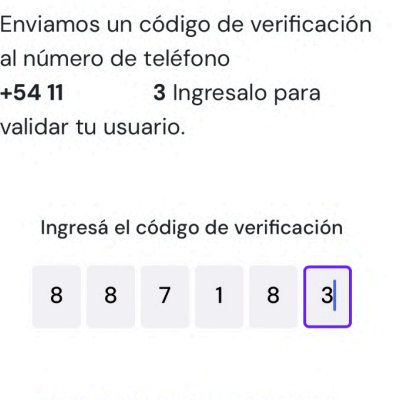

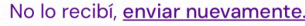

- Si elegís validar por correo, ingresá tu dirección de correo electrónico para recibir el código de verificación. Hacé click en Enviar código. Ingresá el código de 6 números que vas a recibir por mail y hacé click en Validar.
- Escribí tu nueva contraseña. Esta deberá tener mínimo 8 caracteres, una mayúsculas y un número. Hacé click en Crear nueva contraseña.

¡Listo! Podrás iniciar sesión con esta nueva contraseña.

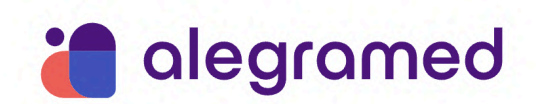

# B. Si elegís recuperar la contraseña con el correo:

- Hacé click en Recuperar con correo.
- Ingresá tu dirección de correo electrónico para recibir el código de verificación. Hacé click en Enviar código.
- Hacé click en Validar con mi correo para validar tu identidad.
- Ingresá el código de 6 números que vas a recibir por mail. Hacé click en Validar.
- Escribí tu nueva contraseña. Esta deberá tener mínimo 8 caracteres, una mayúsculas y un número. Hacé click en Crear nueva contraseña.

¡Listo! Podrás iniciar sesión con esta nueva contraseña.

## <span id="page-8-0"></span>**- Cómo acceder a la credencial**

- 1. En la pantalla principal de la app, hacé click en Credenciales.
- 2. Hacé click en la credencial para acceder a tu Historia Clínica y a tu Pasaporte Sanitario (vacunación).
- 3. Si querés editar la información de la credencial, hacé click en Editar, en la esquina inferior derecha de la credencial.

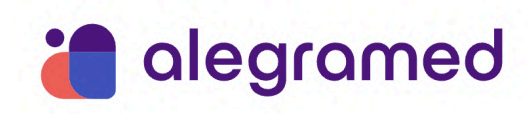

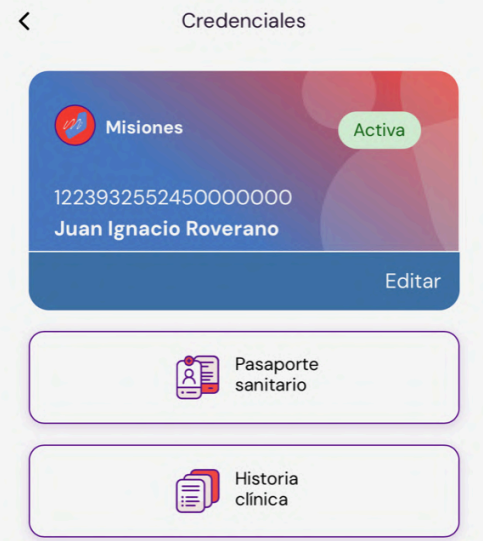

## <span id="page-9-0"></span>**- Cómo acceder a mi Historia Clínica**

- 1. En la pantalla principal de la app, hacé click en Credenciales.
- 2. Hacé click en la credencial y después en Historia Clínica.
- 3. Hacé click en Consultas y elegí si querés conocer los detalles de las consultas Virtuales o Presenciales.
- <span id="page-9-1"></span>**- Cómo acceder a las Notificaciones**
- 1. Iniciá sesión en la app.
- 2. Hacé click en la campanita, que está en la esquina superior derecha de la pantalla, para acceder a las notificaciones.

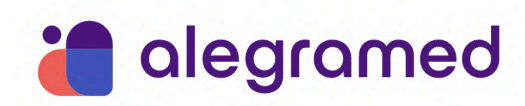

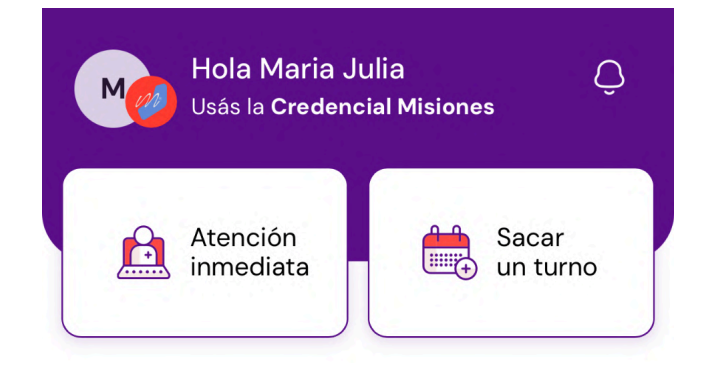

## Atención Inmediata

<span id="page-10-0"></span>**- Cómo ingresar a la Atención Inmediata**

✅Te recomendamos no atender llamadas, tener suficiente batería y contar con una conexión a internet estable para hacer la consulta.

- 1. En la pantalla principal de la app hacé click en Atención Inmediata.
- 2. Escribí el motivo de tu consulta con el mayor detalle posible. Hacé click en Continuar.

⚠️ Para participar de la consulta virtual deberás **permitir el acceso a tu micrófono, cámara y archivos** del celular. Podrás hacerlo desde la Configuración de tu teléfono.

- 3. Una vez en la sala de espera, te atenderá una persona que te ayudará con tus inquietudes. Si querés terminar la consulta, hacé click en Cancelar.
- 4. En caso de ser necesario, esta persona te derivará con un profesional de la salud para que puedas tener una consulta médica.

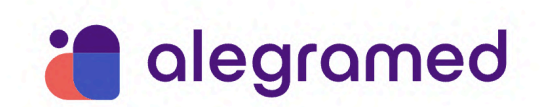

⚠ Cuando cortes esta primera llamada, **quedate atento al celular.** En breve un profesional de la salud te llamará para continuar con la consulta.

5. Cuando se comunique el profesional, hacé click en Contestar para atender la llamada.

✅ Si necesitás **adjuntar el resultado de un estudio médico** durante la consulta, hacé click en el ícono del clip que aparece en pantalla. Después adjuntá el archivo, envialo y volvé a la llamada.

#### **Turnos**

<span id="page-11-0"></span>**- Cómo sacar un turno para una Consulta**

⚠ Estos turnos son únicamente para **consultas presenciales**.

- 1. En la pantalla principal de la app, hacé click en Sacar un turno.
- 2. Seleccioná la opción Consultas.

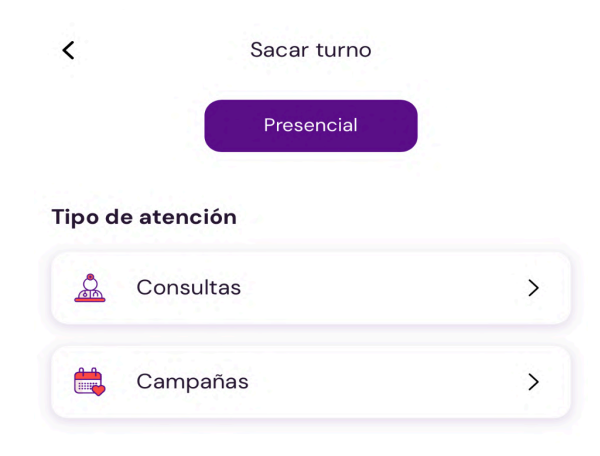

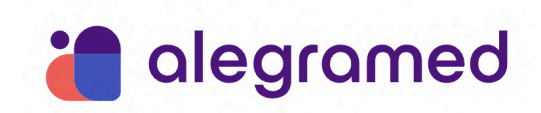

3. Elegí si querés sacar el primer turno disponible o si querés elegir la fecha y hora en la que atenderte.

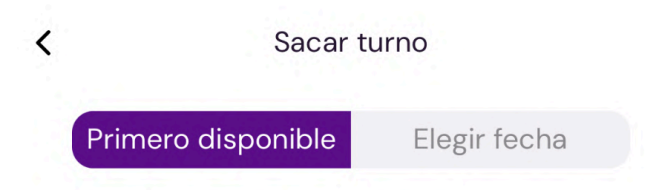

- A. Si elegís sacar el primer turno disponible:
- Seleccioná la opción Primero disponible.
- Buscá la especialidad médica que necesites.
- Elegí el lugar donde atenderte.
- Automáticamente aparecerá el primer turno disponible para esa especialidad médica. Hacé click en Agendar turno.

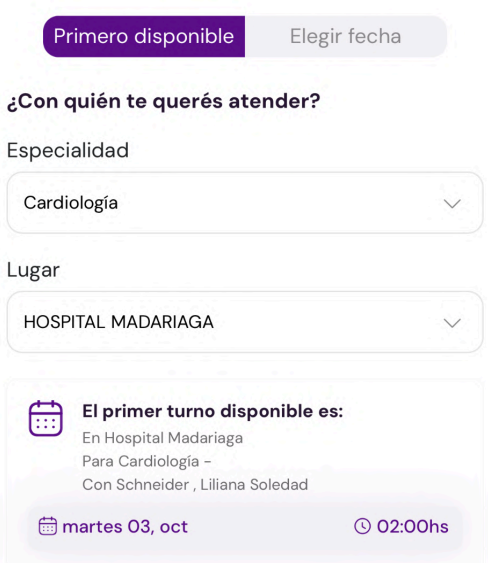

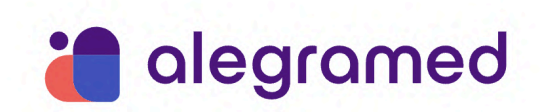

¡Turno agendado! Podrás ver los detalles de este en "Próximos turnos", en la pantalla principal de la app.

## B. Si elegís sacar un turno por fecha:

- Seleccioná la opción Elegir fecha.
- Buscá la especialidad médica que necesites.
- Elegí el lugar donde atenderte.
- Seleccioná el profesional de la salud que prefieras. Hacé click en Continuar.
- Elegí la fecha en la que quieras atenderte entre las opciones disponibles. Hacé click en Continuar.
- Buscá el horario de atención más conveniente. Hacé click en Continuar.
- Hacé click en Agendar turno.

¡Turno agendado! Podrás ver los detalles de este en "Próximos turnos", en la pantalla principal de la app.

## <span id="page-13-0"></span>**- Cómo sacar un turno de una Campaña**

- 1. En la pantalla principal de la app, hacé click en Sacar un turno.
- 2. Seleccioná la opción Campañas.
- 3. Elegí la campaña de salud por la que quieras sacar un turno.

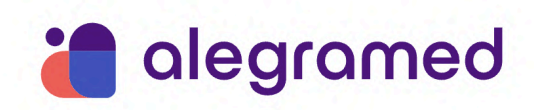

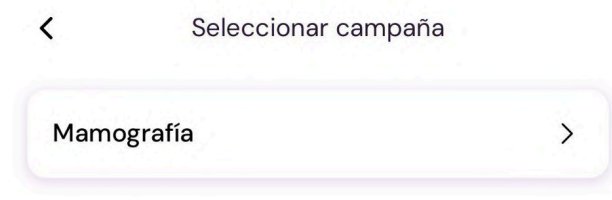

- 4. Buscá el efector (lugar) donde querés atenderte.
- 5. Seleccioná la agenda. Hacé click en Continuar.
- 6. Elegí la fecha en la que quieras atenderte entre las opciones disponibles. Hacé click en Continuar.
- 7. Buscá el horario de atención más conveniente. Hacé click en Continuar.
- 8. Hacé click en Agendar turno.

¡Turno agendado! Podrás ver los detalles de este en "Próximos turnos", en la pantalla principal de la app.

<span id="page-14-0"></span>**- Cómo sacar un turno para mi hijo/a de entre 0 y 13 años**

**A** Para hacer esta acción primero deberás agregar a tu hijo/a o [tutelado](#page-24-0) a tu Grupo [Familiar.](#page-24-0)

⚠ Estos turnos son únicamente para **consultas presenciales**.

- 1. En la pantalla principal de la app, hacé click en Menú.
- 2. En el menú lateral hacé click en Grupo Familiar.
- 3. Seleccioná la tarjeta de tu hijo/a al que quieras sacarle un turno. Hacé click en Acceder como [nombre de tu hijo].

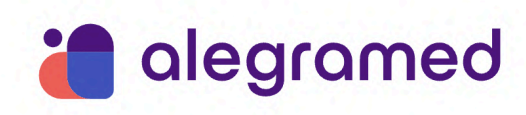

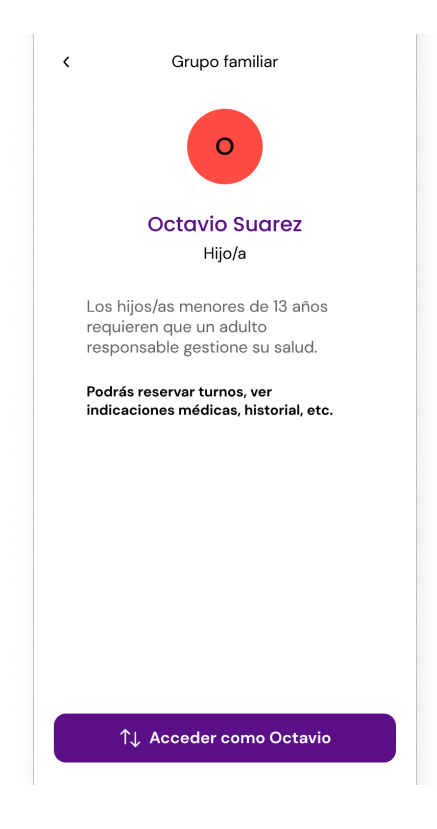

A partir de ahora podrás usar la aplicación como si fueras tu hijo/a. Vas a poder [sacarle](#page-11-0) un turno para una [Consulta](#page-11-0) de la misma forma que lo hacés en tu perfil.

⚠ Para **volver a tu perfil**, repetí los pasos anteriores y seleccioná la tarjeta que dice [Tu nombre] Titular.

<span id="page-15-0"></span>- **Cómo sacar un turno para mi hijo/a de entre 13 y 16 años**

A Para hacer esta acción primero deberás agregar a tu hijo/a o [tutelado](#page-24-0) a tu Grupo [Familiar.](#page-24-0)

⚠ Estos turnos son únicamente para **consultas presenciales**.

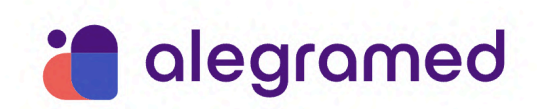

- 1. En la pantalla principal de la app, hacé click en Menú.
- 2. En el menú lateral hacé click en Grupo Familiar.
- 3. Hacé click en la tarjeta de tu hijo/a al que quieras sacarle un turno.

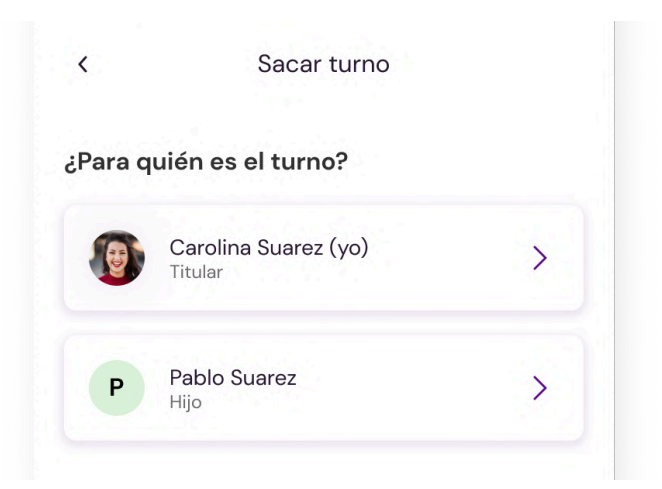

4. Seleccioná la opción Consultas.

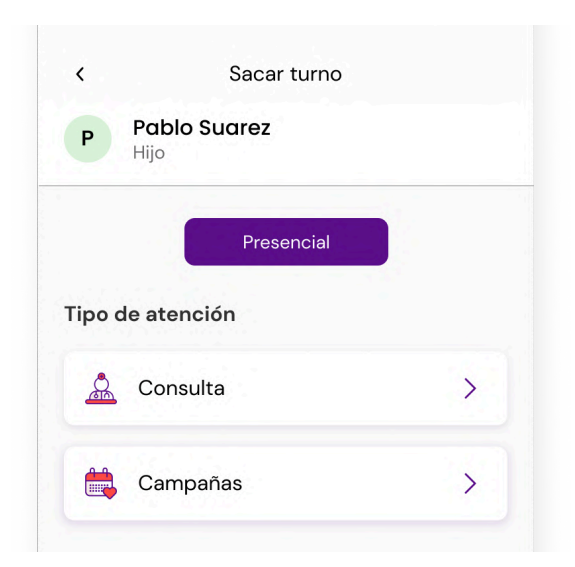

5. Elegí si querés sacar el primer turno disponible de la especialidad o si querés elegir la fecha y hora en la que atender a tu hijo/a.

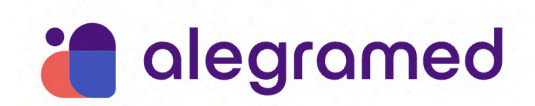

## A. Si elegís sacar el primer turno disponible:

- Seleccioná la opción Primero disponible.
- Buscá la especialidad médica que necesita tu hijo/a.
- Elegí el lugar donde atenderlo/a.
- Automáticamente aparecerá el primer turno disponible para esa especialidad médica. Hacé click en Agendar turno.

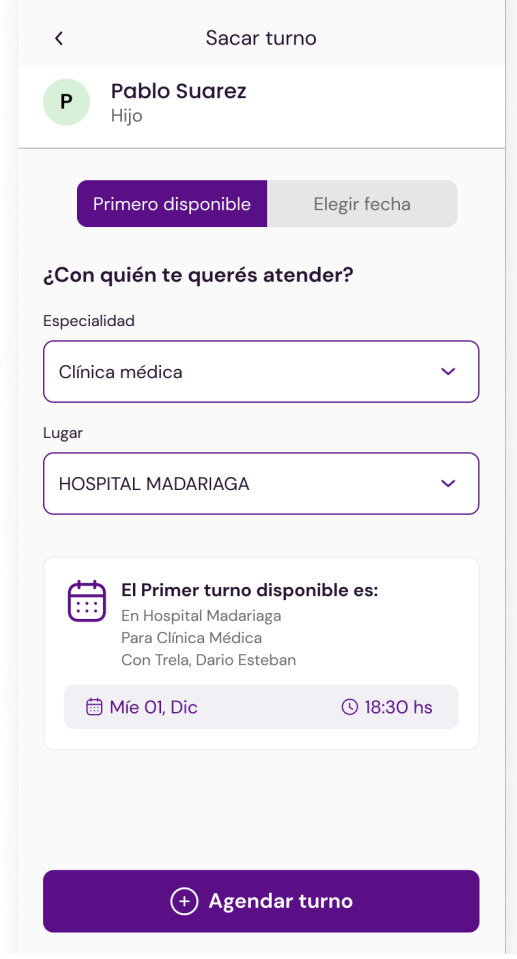

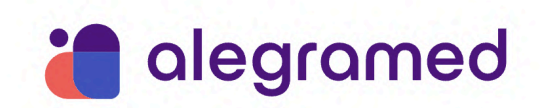

- B. Si elegís sacar un turno por fecha:
- Seleccioná la opción Elegir fecha.
- Buscá la especialidad médica que necesita tu hijo/a.
- Elegí el lugar donde atenderlo/a
- Seleccioná el profesional de la salud que prefieras. Hacé click en Continuar.
- Elegí la fecha entre las opciones disponibles. Hacé click en Continuar.
- Buscá el horario de atención más conveniente. Hacé click en Continuar.
- Hacé click en Agendar turno.

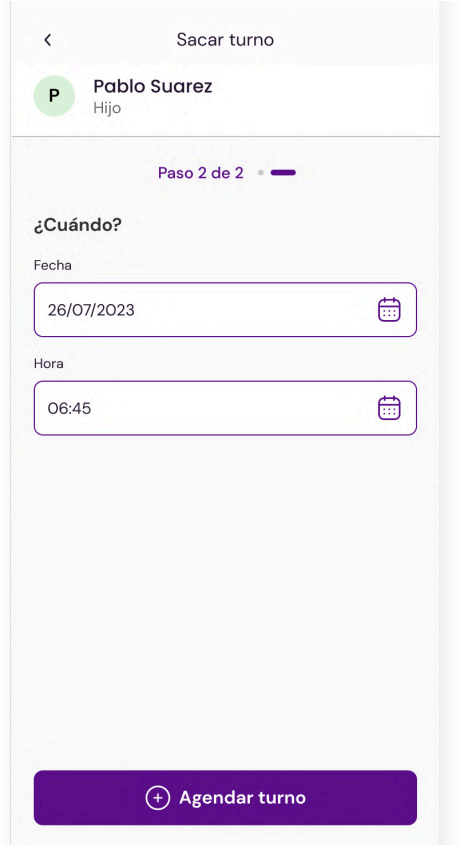

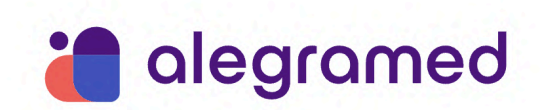

¡Turno agendado! Tu hijo/a **recibirá una notificación y un correo electrónico** con los detalles de este. También aparecerá en su cuenta, en la sección "Próximos turnos".

- <span id="page-19-0"></span>**- Cómo verificar un turno agendado**
- 1. En la sección "Próximos turnos" de la pantalla principal de la app buscá el turno del que quieras saber los detalles.

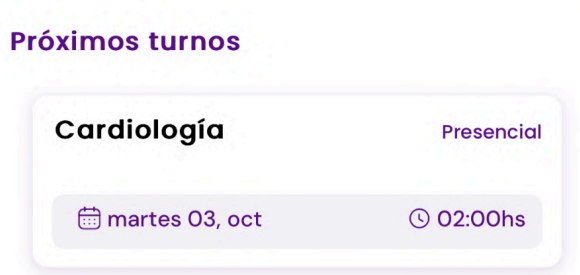

2. Hacé click en el turno para leer más detalles sobre este (día, hora y lugar de atención; especialidad médica; nombre del profesional de la salud).

## <span id="page-19-1"></span>**- Cómo cancelar un turno**

- 1. En la pantalla principal, en "Próximos turnos", buscá el turno que quieras cancelar. Hacé click en él.
- 2. En la pantalla que aparece con los detalles del turno, hacé click en Cancelar.

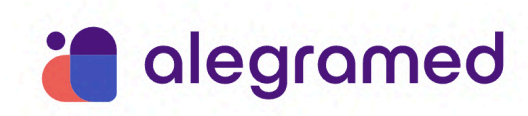

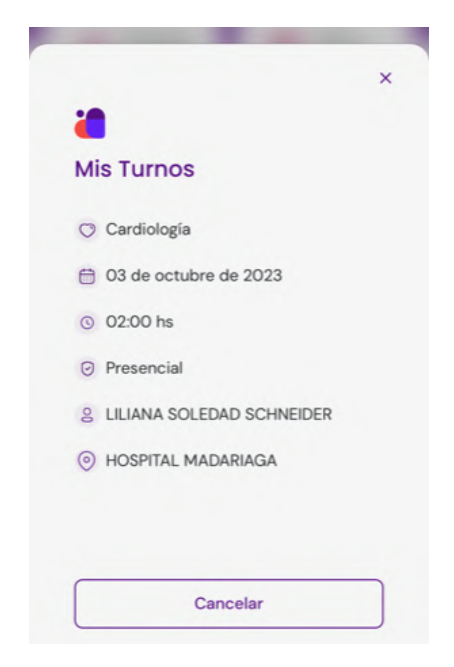

3. Hacé click en Aceptar si efectivamente querés cancelar.

¡Turno cancelado! Te confirmaremos esta acción a través de una notificación y de un correo electrónico.

## Indicaciones

<span id="page-20-0"></span>**- Cómo acceder a mis Indicaciones**

Existen 2 formas para hacerlo:

- 1. A través del menú Indicaciones
- En la pantalla principal de la app, hacé click en Indicaciones.

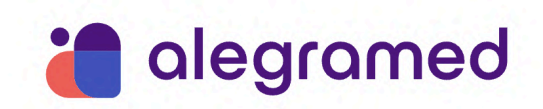

● Seleccioná en el menú desplegable la opción de Indicaciones que necesitás: Medicamento, Estudios, Certificado médico, Laboratorio, Alta complejidad <sup>o</sup> Notas adicionales.

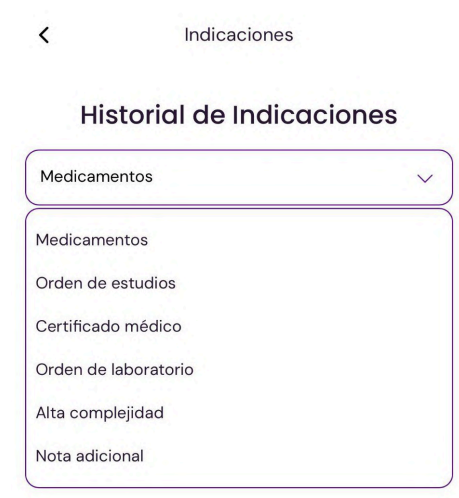

## 2. A través del menú Consultas

- En la pantalla principal de la app, hacé click en *Consultas*.
- Seleccioná si querés acceder a los detalles de una consulta Virtual o Presencial.
- Buscá la consulta médica que tuviste asociada con la indicación que necesitás y hacé click sobre esta.
- En los "Detalles de la consulta" hacé click en *Indicaciones*.
- Elegí la opción de Indicaciones que necesitás: Medicamento, Estudios, Certificado médico, Laboratorio, Alta complejidad <sup>o</sup> Notas adicionales.

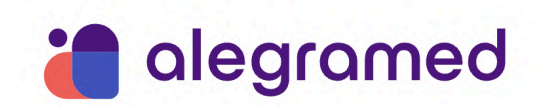

- <span id="page-22-0"></span>**- Cómo descargar una Receta**
- 1. En la pantalla principal de la app, hacé click en *Indicaciones*.
- 2. Seleccioná en el menú desplegable la opción Medicamento.
- 3. Las recetas se ordenan de más nueva a más vieja. Buscá la que necesitás y hacé click en la tarjeta.
- 4. Hacé click en Descargar receta.

✅Si tu **receta está asociada a una Posología**, vas a poder desplegarla y leerla en esta misma pantalla. Si querés descargarla, hacé click en Descargar Posología.

## **Consultas**

- <span id="page-22-1"></span>**- Cómo acceder a los detalles de una Consulta médica**
- 1. En la pantalla principal de la app, hacé click en Consultas.

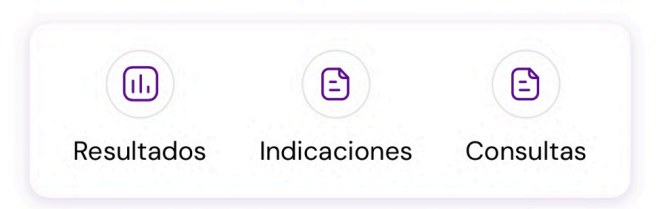

- 2. Seleccioná si querés acceder a los detalles de una consulta Virtual o Presencial.
- 3. Buscá la consulta médica que tuviste y hacé click sobre esta para conocer los detalles (el motivo y la evolución).

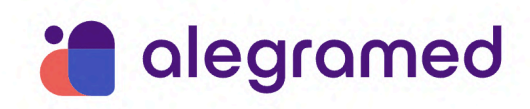

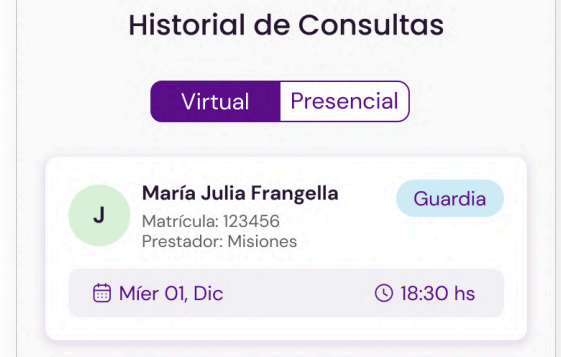

- 4. Hacé click en Archivos para acceder a los documentos que se hayan compartido durante la consulta.
- 5. Hacé click en Indicaciones para acceder a: recetas, estudios, órdenes de medicamentos, órdenes de laboratorio y certificados médicos que te hayan expedido durante la consulta.

## Grupo Familiar

- <span id="page-23-0"></span>**- Cómo acceder al Grupo Familiar**
- 1. En la pantalla principal de la app, hacé click en Menú.
- 2. En el menú lateral hacé click en Grupo Familiar.

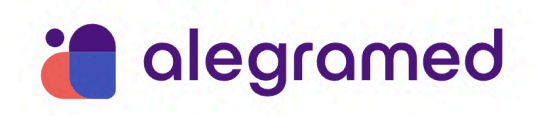

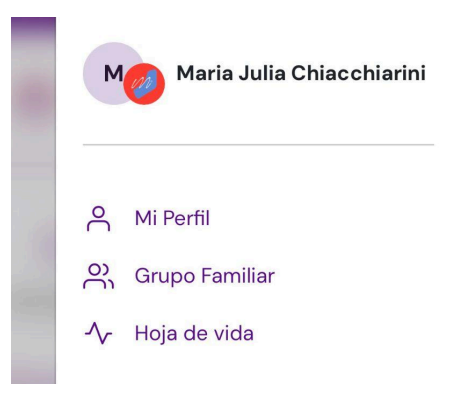

- <span id="page-24-0"></span>**- Cómo agregar un hijo/a a mi Grupo Familiar**
- 1. Dentro de "Grupo Familiar", hacé click en Agregar un familiar.
- 2. Seleccioná la opción Es mi hijo/a.

⚠ Por ahora sólo podrás agregar a "Grupo Familiar" hijos/as y tutelados/as de entre 0 y 16 años. **Los mayores de 16** deberán tener su propia cuenta como titulares. ⚠ **Los menores de entre 13 y 16 años** deberán tener creada su propia cuenta para ser agregados a un Grupo Familiar. Esto es para garantizar su derecho a la privacidad sobre su salud (Ley 26.529).

3. Elegí cómo vas a cargar los datos de la persona a vincular: podés escanear su DNI o cargar sus datos manualmente uno por uno.

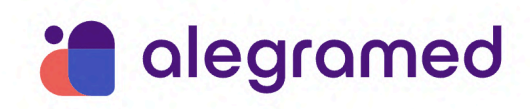

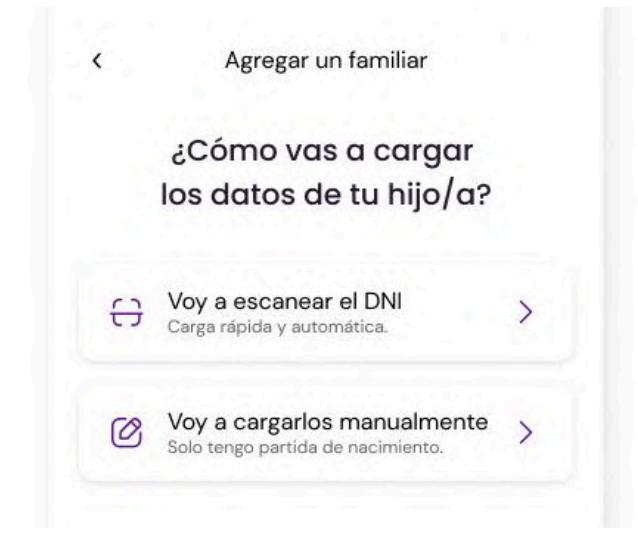

✅ Te recomendamos **escanear su DNI**. Esta forma es más rápida y evita errores al escribir.

## A. Si elegís escanear su DNI:

- Hacé click en Voy a escanear el DNI.
- Escaneá el DNI de tu hijo/a o tutelado/a dentro del recuadro que aparece en la pantalla.
- B. Si elegís cargar sus datos manualmente:
- Hacé click en Voy <sup>a</sup> cargarlos manualmente.
- Completá con el nombre, apellido, DNI, fecha de nacimiento y sexo de la persona a vincular. Hacé click en Continuar.

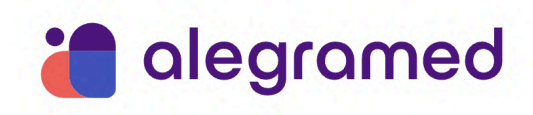

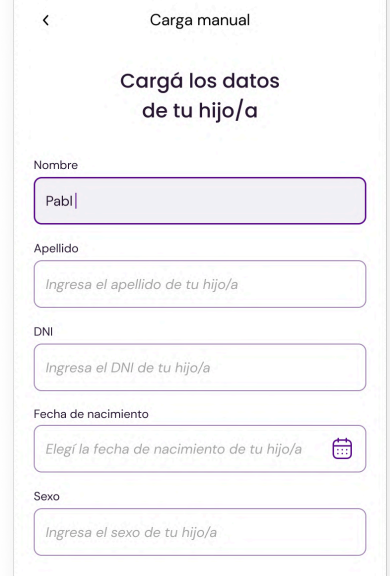

4. Una vez escaneado el DNI o cargados los datos, el sistema realiza dos acciones: busca en la base de datos del RENAPER (Registro Nacional de las Personas) si la persona está registrada allí, y también comprueba si está vinculada a otro Grupo Familiar.

- **Si aparece en RENAPER y no pertenece a ningún Grupo Familiar**, podrás seguir con la vinculación. Hacé click en Continuar.
- **Si figura en RENAPER y ya está en un Grupo Familiar**, no podrás agregarlo al tuyo. Por el momento, un hijo/a o tutelado/a puede estar vinculado a un solo Grupo Familiar.
- **Si aparece en RENAPER y tiene entre 13 y 16 años**, deberá crearse su propia cuenta en Alegramed para que puedas agregarlo a tu Grupo Familiar. Una vez creada esta cuenta, podrás volver a intentarlo repitiendo estos pasos.
- **Si aparece en RENAPER y tiene más de 16 años** no podrás agregarlo a tu Grupo Familiar. Deberá tener su propia cuenta como titular.
- **Si hay algún problema con la información**, deberás repetir todo el proceso. Hacé click en Volver <sup>a</sup> cargar.

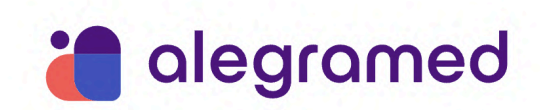

- **Si el DNI de tu hijo/a o tutelado/a no está vigente**, no podrás continuar con la vinculación.

5. Para agregar a tu hijo/a a tu Grupo Familiar, elegí qué documento vas a usar para hacer la vinculación: podés usar su DNI o su Partida de nacimiento.

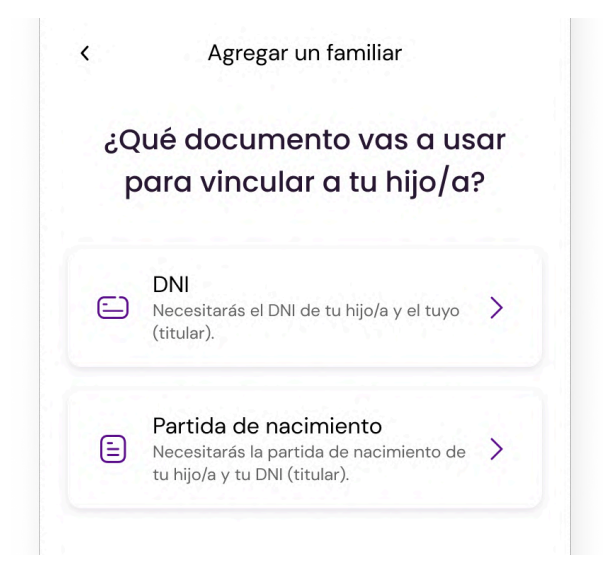

## A. Si elegís usar su DNI:

- Hacé click en DNI.
- Primero vas a necesitar **el frente del DNI de tu hijo/a o tutelado/a**. Hacé click en Cargar foto.

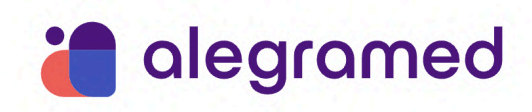

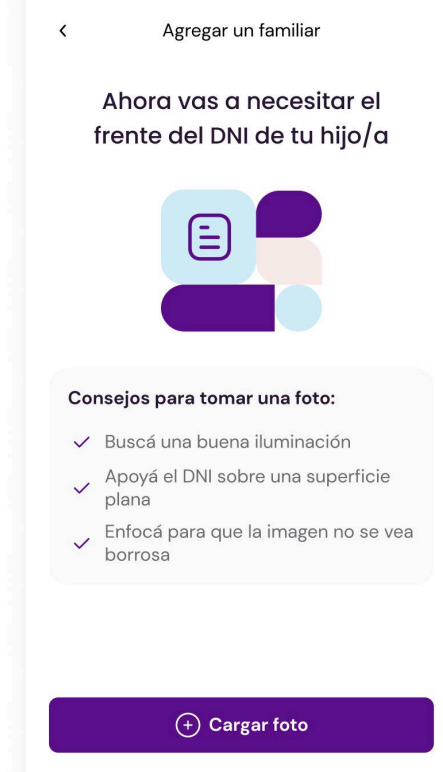

● Hacé click en Tomar foto, si vas a hacer una foto del frente del DNI de tu hijo/a o tutelado/a en el momento; o seleccioná Adjuntar foto, si vas a usar una que tengas guardada en tu celular.

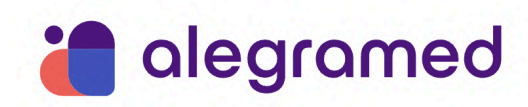

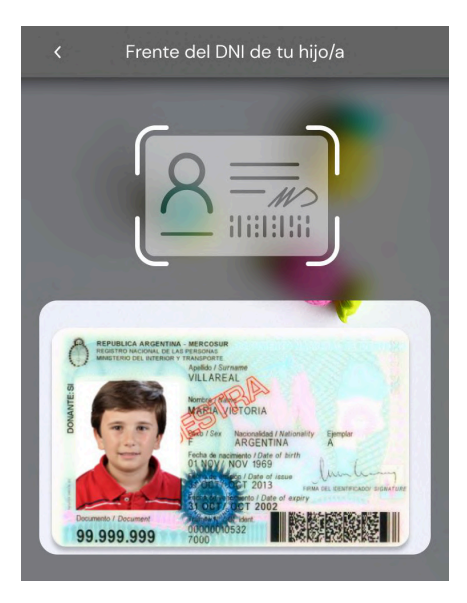

● Si la foto de la partida de nacimiento se ve correctamente, hacé click en Si, cargar foto. Caso contrario, hacé click en Cambiar foto y repetí el proceso.

⚠ ¿Cómo saber si la imagen se ve de manera correcta? Asegurate de: tener buena iluminación, apoyar el documento en una superficie plana, que la foto se vea nítida y que la información pueda leerse sin problemas.

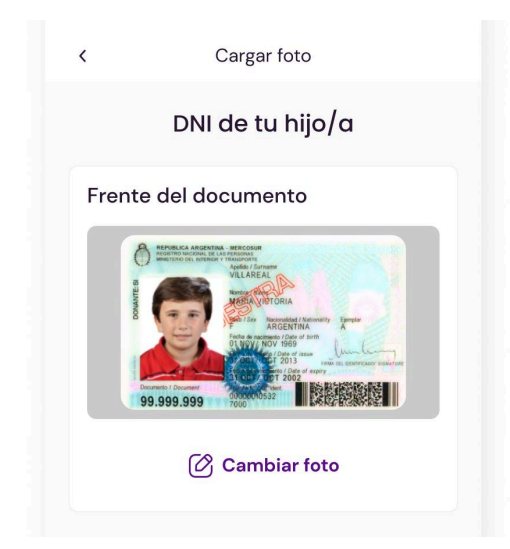

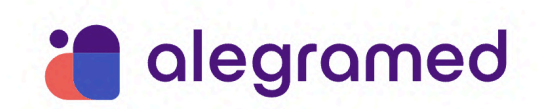

● Vas a repetir estos mismos pasos con **el dorso del DNI de tu hijo/a o tutelado/a**.

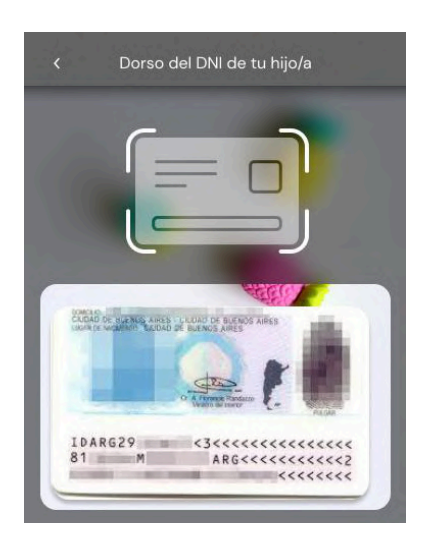

● Por último, cargá una foto del **frente del DNI del titular** de la cuenta.

¡Vinculación en revisión! Te avisaremos por correo electrónico y notificaciones cuando haya novedades de la vinculación.

✅ También podrás revisar el estado de la vinculación en la sección "Grupo Familiar".

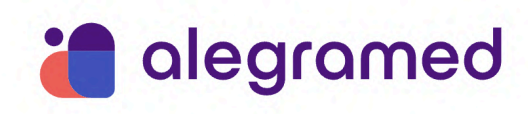

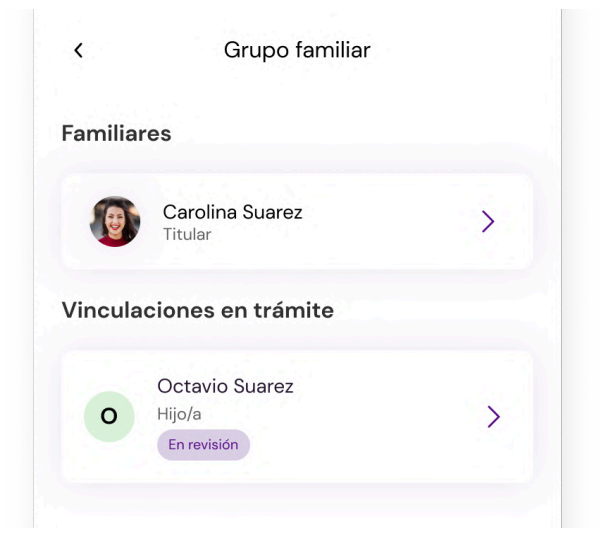

# B. Si elegís usar su Partida de nacimiento:

- Hacé click en Partida de nacimiento.
- Vas a necesitar una imagen de la partida de nacimiento de tu hijo/a o tutelado/a. Hacé click en Cargar foto.
- Hacé click en Tomar foto, si vas a hacer una foto de la partida en el momento; o seleccioná Adjuntar foto, si vas a usar una que tengas guardada en tu celular.
- Si la foto de la partida de nacimiento se ve correctamente, hacé click en Si, cargar foto. Caso contrario, hacé click en Cambiar foto y repetí el proceso.

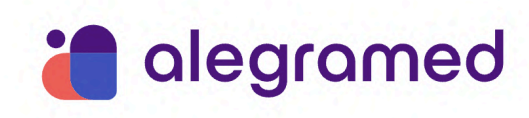

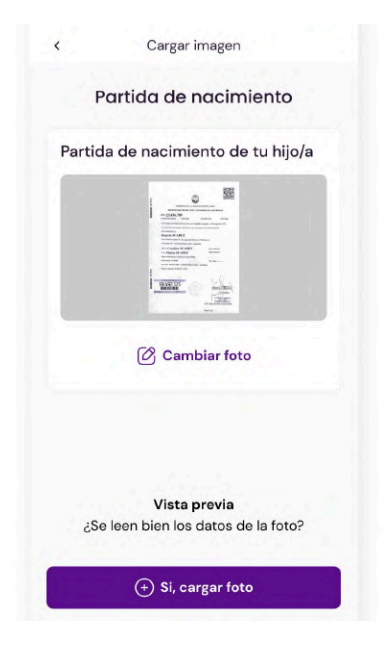

⚠ ¿Cómo saber si la imagen se ve de manera correcta? Asegurate de: tener buena iluminación, apoyar el documento en una superficie plana, que la foto se vea nítida y que la información pueda leerse sin problemas.

● Por último, cargá una foto del **frente del DNI del titular** de la cuenta.

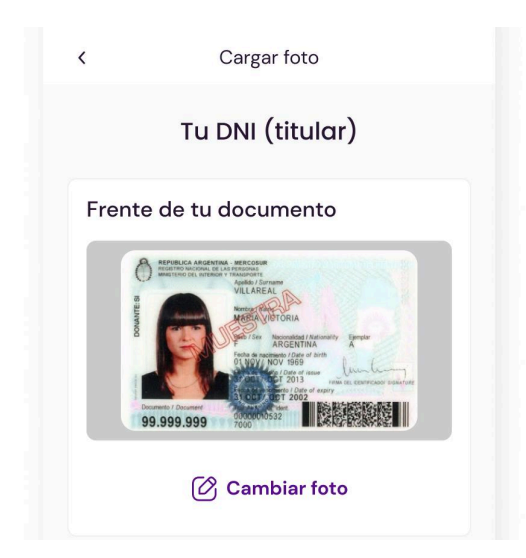

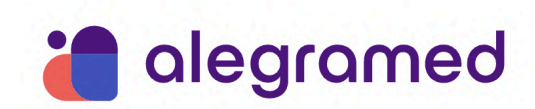

¡Vinculación en revisión! Te avisaremos por correo electrónico y notificaciones cuando haya novedades.

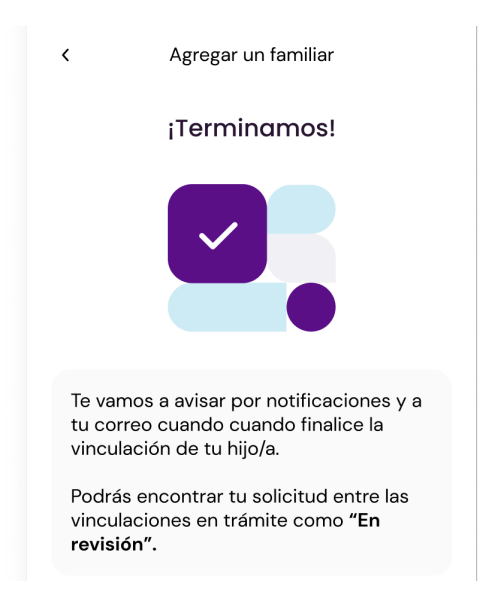

✅ También podrás revisar el estado de la vinculación en la sección "Grupo Familiar".

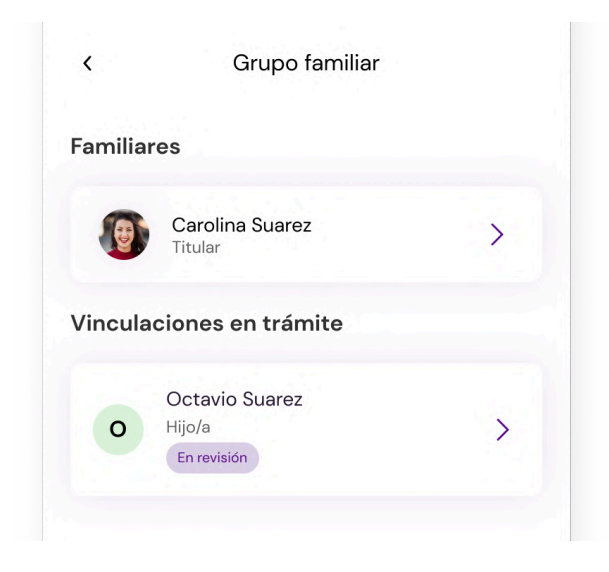

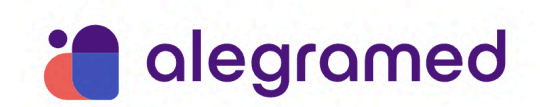

<span id="page-34-0"></span>**- Qué estados puede tener una vinculación y qué significan**

**Si la vinculación es aprobada**, no aparecerá ningún estado. A partir de aquí un titular podrá sacar turnos para su hijo/a y ver los detalles de sus consultas (recetas, órdenes para estudios, etc.).

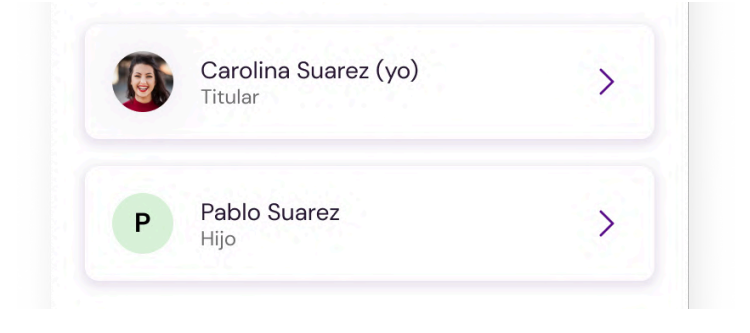

Otros estados que puede tener una vinculación son:

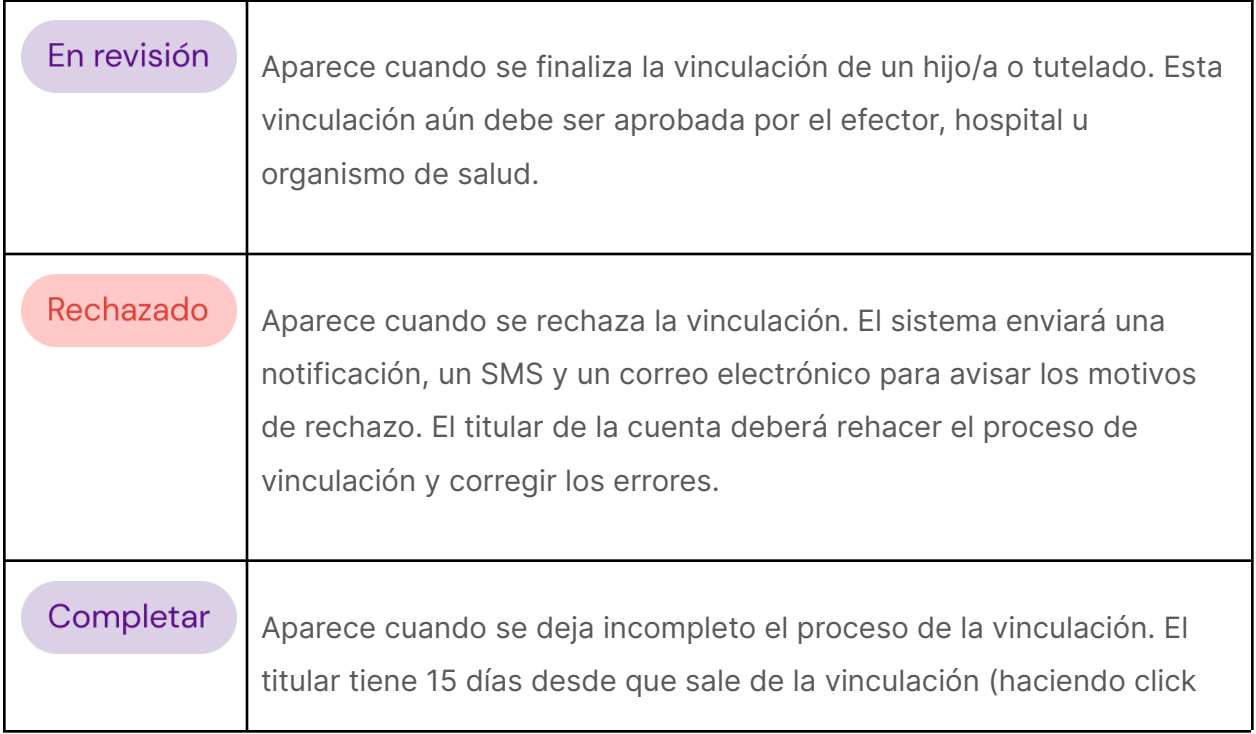

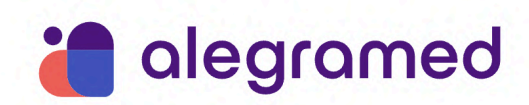

en Vincular más tarde) para finalizar el trámite.

⚠ Existen otros estados que pueden aparecer dentro de Grupo Familiar pero **únicamente en las tarjetas de los hijos/as o tutelados/as de entre 13 y 16 años**. Y están relacionados a la posibilidad que tienen estos menores de elegir sí [compartir](#page-36-0) sus datos clínicos con el titular del Grupo Familiar.

#### <span id="page-35-0"></span>**- Cómo cancelar una vinculación**

- 1. En la pantalla principal de la app, hacé click en Menú.
- 2. En el menú lateral hacé click en Grupo Familiar.
- 3. Seleccioná la tarjeta del integrante del que quieras cancelar la vinculación. El estado deberá decir "En revisión".
- 4. Hacé click en Cancelar vinculación.
- 5. Hacé click en Sí, cancelar vinculación para confirmar esta acción.

⚠ Las vinculaciones que hayan sido iniciadas y estén incompletas **expiran luego de 15 días de abandonado el trámite.** Estas vinculaciones se cancelarán automáticamente y el titular de la cuenta deberá reiniciar el proceso.

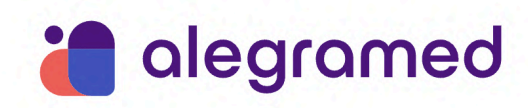

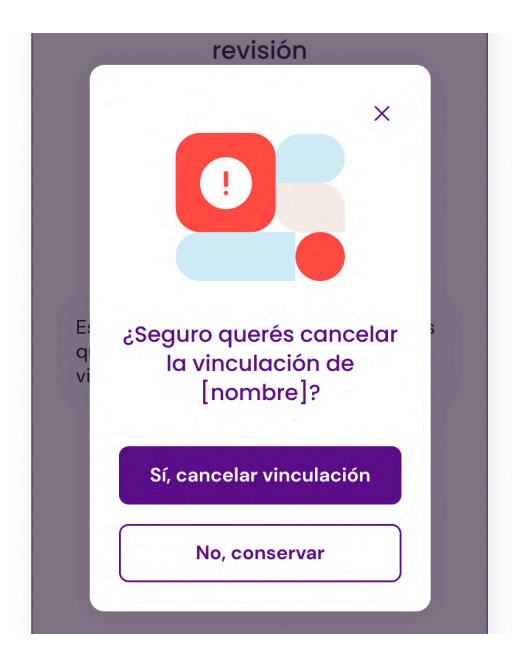

## <span id="page-36-0"></span>**- Cómo compartir datos clínicos**

⚠ Si tu hijo/a o tutelado/a tiene entre 13 y 16 años entra en vigencia la Ley 26.529 que establece que los mayores de 13 años tienen **derecho a la privacidad sobre sus datos clínicos**. Para garantizar este derecho, Alegramed permite que estos menores tengan su propia cuenta y puedan decidir libremente si quieren compartir su información médica con el titular del Grupo Familiar.

## A. Si tu hijo/a o tutelado/a está por cumplir 13 años

● Cuando tenga 12 años y 10 meses el titular de la cuenta recibirá una notificación en la que avisaremos que el menor pasará a tener una cuenta propia cuando cumpla 13. Para poder gestionarla necesitaremos el correo electrónico del integrante. Hacé click en la notificación o ingresá desde la sección "Grupo Familiar".

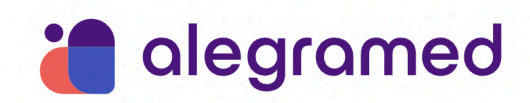

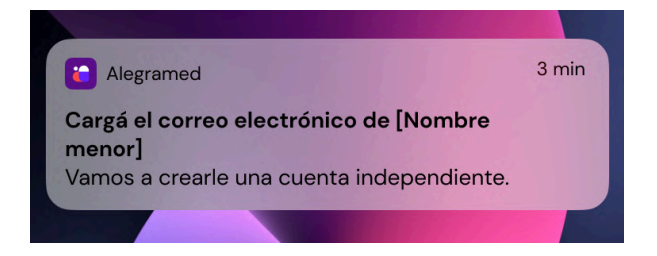

- En la sección "Grupo Familiar" seleccioná la tarjeta de tu hijo/a o tutelado/a. Hacé click en Ingresar correo electrónico.
- Escribí el correo electrónico del menor y repetilo debajo. Hacé click en Confirmar.

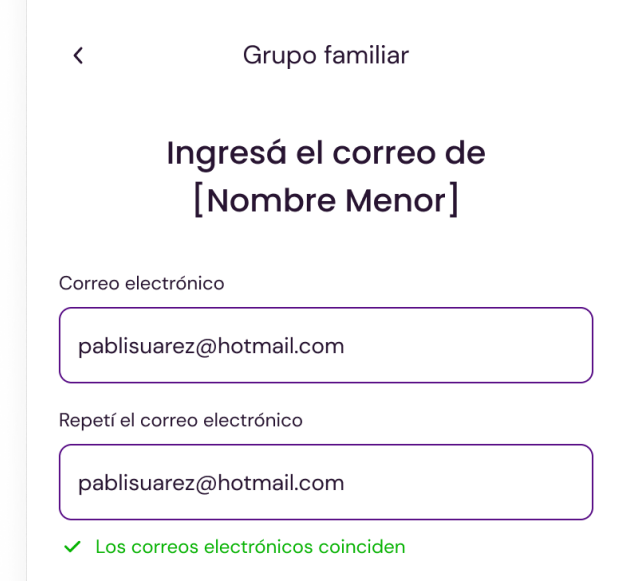

● Una vez hecho este paso, el menor recibirá un mail para avanzar con la creación de su cuenta y la posibilidad de compartir los datos con el titular.

⚠ El día de su cumpleaños n° 13:

- **Perderás acceso a su perfil y datos clínicos**. Será el menor quien decida si compartir esta información o si permanecerá en secreto.

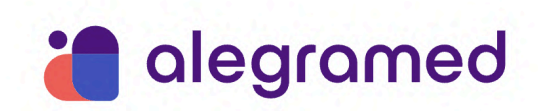

- **Si todavía no ingresaste el correo electrónico de tu hijo/a o tutelado/a** para que podamos gestionar su cuenta, aparecerá el estado de "Sin cuenta".

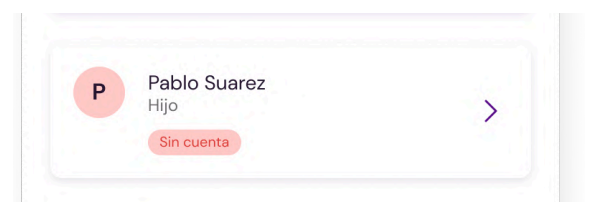

- **Si ya ingresaste su mail pero todavía no se creó la cuenta**, el estado será "Sin iniciar".

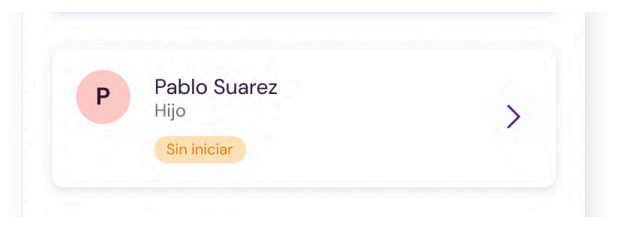

B. Si tu hijo/a o tutelado/a tiene entre 13 y 16 años

Si al momento de agregar a tu hijo/a o tutelado/a a tu Grupo Familiar este ya tiene 13 años cumplidos, los pasos a seguir son:

- Primero, el menor deberá crearse una cuenta propia en Alegramed.
- Luego, el titular de la cuenta deberá [agregar](#page-24-0) a su hijo/a a su Grupo Familiar.
- Por último, el menor decidirá si quiere compartir sus datos clínicos con este titular o no.
- C. Si sos hijo/a o tutelado/a y tenés entre 13 y 16 años
- Ingresá a tu casilla de correo electrónico y buscá el mail de Alegramed.

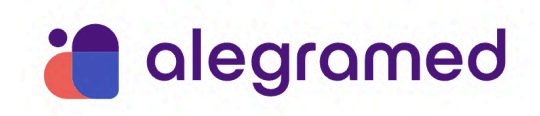

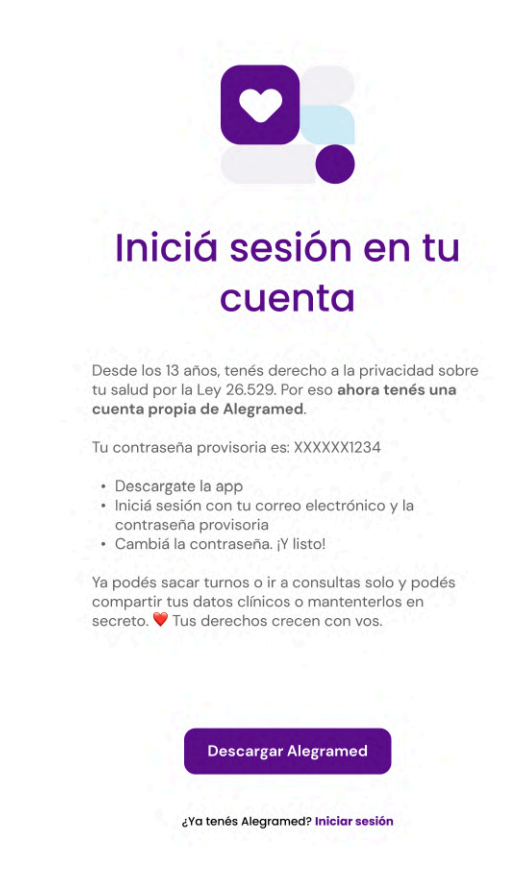

- Descargate la app de Alegramed o inicia sesión si ya la tenés descargada.
- Ingresá tu correo electrónico y la contraseña provisoria que aparece en el mail de Alegramed.
- El sistema te pedirá que cambies la contraseña por una propia. Esta deberá tener mínimo 8 caracteres, una mayúsculas y un número. Hacé click en Crear nueva contraseña.
- Inmediatamente recibirás una notificación donde te informarán que fuiste agregado a un Grupo Familiar, y para consultarte si querés compartir tus datos clínicos de salud con el titular. Hacé click en la notificación.

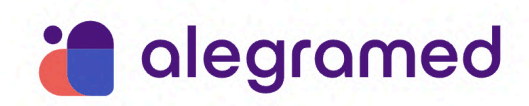

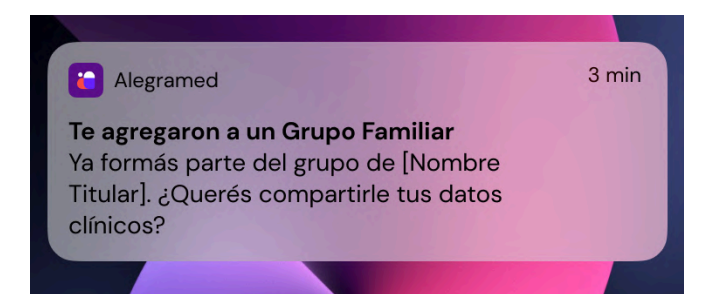

● Si estás de acuerdo en compartir tu información médica con el titular de tu Grupo Familiar, hacé click en Compartir datos. Si preferís mantenerlos en secreto, hacé click en No por ahora.

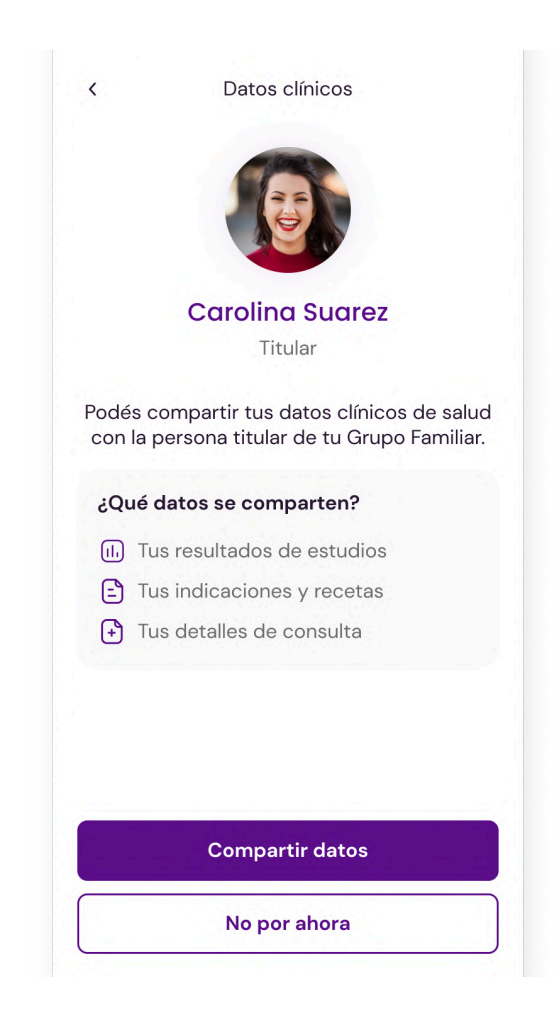

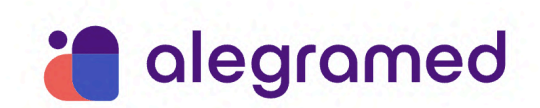

⚠ Esta decisión **no es definitiva**. Podés compartir o dejar de compartir tus datos clínicos cuando quieras. El titular de tu Grupo Familiar recibirá una notificación y un correo electrónico donde le comunicaremos las decisiones que tomes.

- <span id="page-41-0"></span>**- Cómo dejar de compartir mis datos clínicos con el titular de mi Grupo Familiar**
- 1. En la pantalla principal de la app, hacé click en Menú.
- 2. En el menú lateral hacé click en Grupo Familiar.
- 3. Seleccioná la tarjeta que tiene el nombre de tu titular y la frase "Datos compartidos".
- 4. Hacé click en Dejar de compartir. Y confirmá la acción haciendo click en Aceptar.

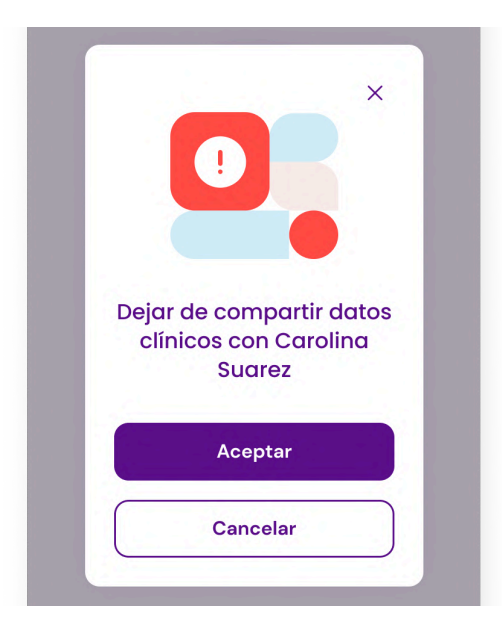

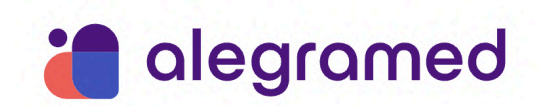

<span id="page-42-0"></span>**- Cómo ver los datos compartidos de un integrante de mi Grupo Familiar**

Si el integrante, entre 13 y 16 años, **decidió compartirte sus datos clínicos**, entonces:

- 1. En la pantalla principal de la app, hacé click en Menú.
- 2. En el menú lateral hacé click en Grupo Familiar.
- 3. Hacé click en la tarjeta de tu hijo/a o tutelado/a. Esta tendrá, debajo de su nombre, el estado "Datos compartidos".

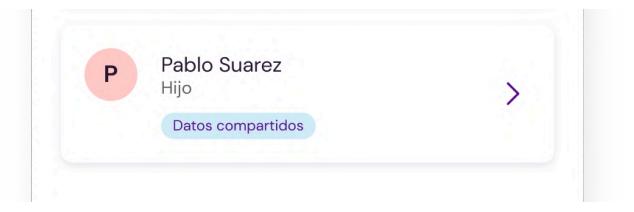

4. Podrás acceder a sus "Resultados", "Indicaciones" y "Consultas". Hacé click en la opción que necesites.

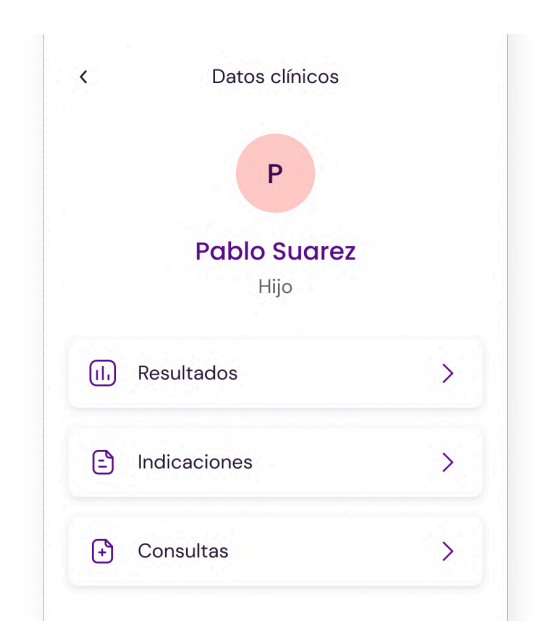

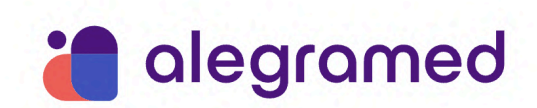

Si tu hijo/a o tutelado/a decidió no compartir sus datos, entonces **no podrás acceder a su información clínica de salud**. Su tarjeta dentro de "Grupo Familiar" tendrá, debajo de su nombre, el estado "Datos sin compartir".

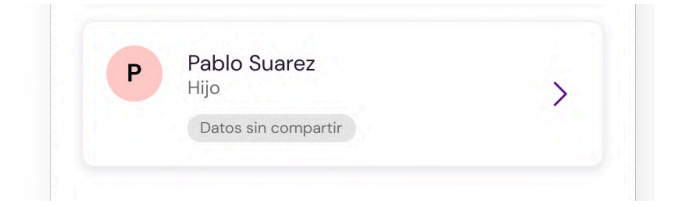